# **Recruiting:** Create a Job Requisition for a Contingent Worker Opening

When recruiting for a **Contingent Worker Opening**, you are filling a staffing need for Geisinger through an external relationship, paid by an agency (for example, registered nurse, administrative assistant).

### VIEWING YOUR OPEN JOB REQUISITIONS

- **1. In Workday**, type "org: " followed by your name into the **Search** box.
- 2. Choose the job managed Supervisory Organization (the one that **starts with JM**).

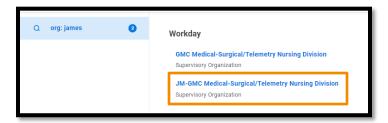

- **3.** From there, click on the **Staffing** tab. Here you can see all your per diem and contingent worker job requisitions.
- **4.** Scroll down to the **Requisitions Available to Fill** section.
- Confirm that you need a new opening that is not covered by the listed openings prior to continuing.

## CREATE A NEW JOB REQUISITION

 In Workday, type "cre job req" into the Search box and select Create Job Requisition.

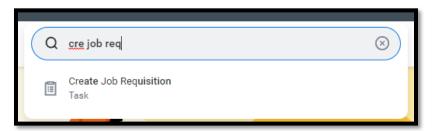

- 2. You do not need to Copy Details, so you can leave that blank. The **JM Sup Org defaults.**
- 3. Change the Worker Type to Contingent Worker.

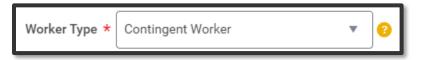

4. Click **OK** at the bottom of the screen.

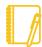

For more details throughout this process, click on the WalkMe Smart Tip ? icons on your Workday screen. You can also use the WalkMe step-by-step guidance by clicking on

# **Recruiting:** Create a Job Requisition for a Contingent Worker Opening

## **Recruiting Details**

Enter the Reason, Recruiting Instruction, Recruiting Start Date, and Target Hire Date.

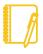

**Note:** The **Recruiting Instruction** should be **Post to Agency/Other** when recruiting for a **Contingent Worker**.

6. Click the orange **Next** button at the bottom.

### **Job Details**

 You need to enter the Job Posting Title, Job Profile, Worker Sub-Type, Time Type, Primary Location, and Work Shift.

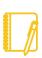

**Note:** Job requisitions are only used for the Contingent **Worker Sub-Type** of **Agency Labor**.

Job Profiles for Contingent Workers start with the letters CW-.

8. Click the orange **Next** button at the bottom.

### **Qualifications**

- **9.** Qualifications default from the job profile chosen. They cannot be edited at this point.
- **10.** Click the orange **Next** button at the bottom.

# **Organizations**

- **11.** You need to enter the **Company**, **Cost Center**, **Region**, and **Grant** (if applicable).
- **12.** Click the orange **Next** button at the bottom.

### **Attachments**

- **13.** Here you can attach any necessary documentation such as your departmental position justification form, if applicable.
- **14.** Click the orange **Next** button at the bottom.

## **Assign Roles**

- 15. Click the Add button.
- **16.** Choose **Primary Recruiter** as the Role.
- **17. Type** your **Recruiter's name** in the **Assigned To** field.

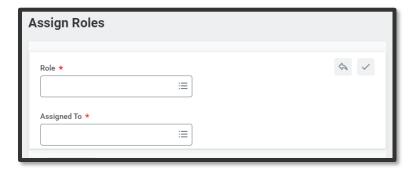

18. Click the orange **Next** button at the bottom.

# **Recruiting:** Create a Job Requisition for a Contingent Worker Opening

## **Summary**

**19.** Review the information to confirm accuracy. then click the orange **Submit** button at the bottom.

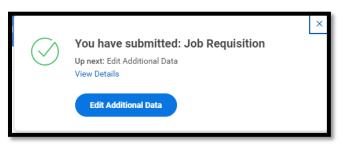

**20.** A pop-up window will appear. Click the blue **Edit Additional Data** button.

### **Edit Additional Data**

- **21.** All the information is intended to help the recruiter attract the right candidates for the position.
- **22.** After you **answer each question**, click the orange **Submit** button at the bottom.

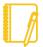

**Note:** You can use **NA** if the question doesn't apply to the opportunity.

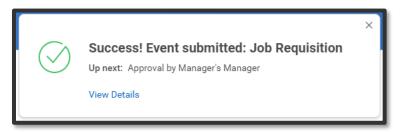

- **23.** This will now route for approval by the manager's manager for the position, which is your manager.
- **24. After the job requisition is approved,** the Primary Recruiter will release the job posting to the respective Agency(ies).

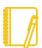

**Note:** Additional Data is not sent to the Agency as part of the requisition but is still a required task for the hiring manager.

**25.** Once the job requisition is posted, candidates can start applying. For more information on agency labor and the agency labor recruitment process, check out **this job aid**.